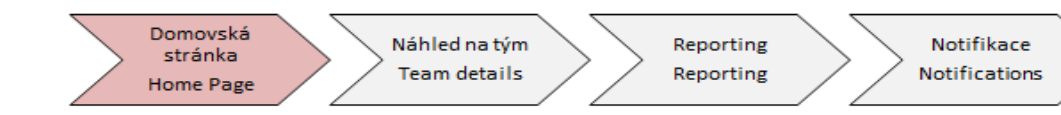

## Learning Management System

## návod pro fázi Domovská stránka

*Learning Management System (dále jen LMS) je vzdělávacím modulem systému myFOX, jehož cílem je zpříjemnit spolupracovníkům čas strávený vzděláváním a usnadnit práci jejich nadřízeným. Modul LMS slouží v současné době k řízení a správě e-learningových školení, která jsou dostupná ve společnosti Foxconn. Tato část návodu je věnována pro orientaci na domovské stránce modulu LMS. Tvůj podřízený má náhled na tuto stránku podobný, ty jako jeho vedoucí máš na domovské stránce k dispozici určitá rozšíření, se kterými budeš seznámen prostřednictvím těchto návodů.*

Do tréninkové sekce v systému myFOX se lze dostat dvěma způsoby:

- 1. Kliknutím na dlaždici s názvem "Vzdělávání"
- 2. Kliknutím na na rozbalovací menu a zvolením řádku "Vzdělávání".

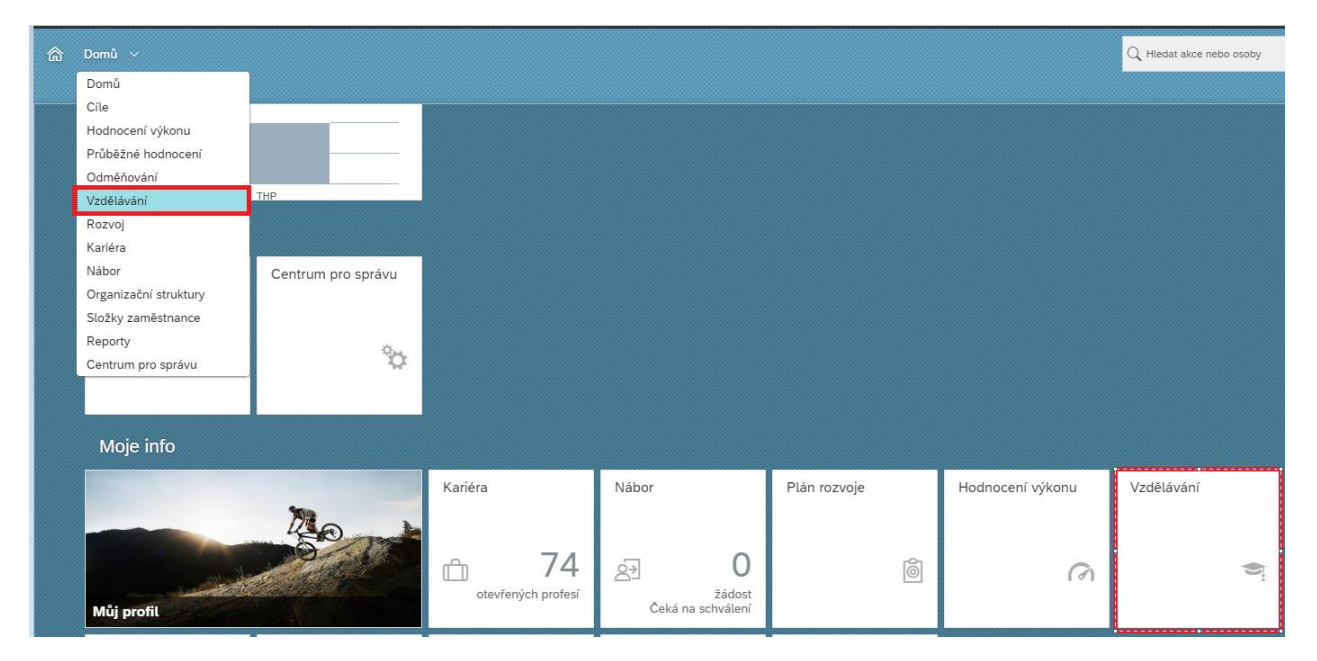

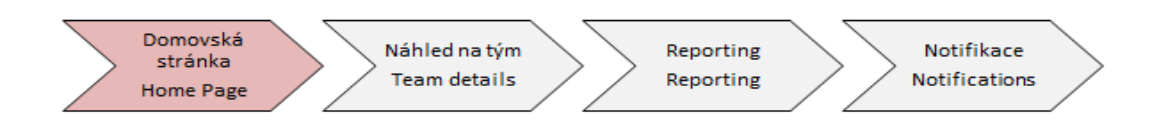

Po prokliknutí na "vzdělávání", ať už jednou či druhou cestou, se dostaneš do tréninkové sekce.

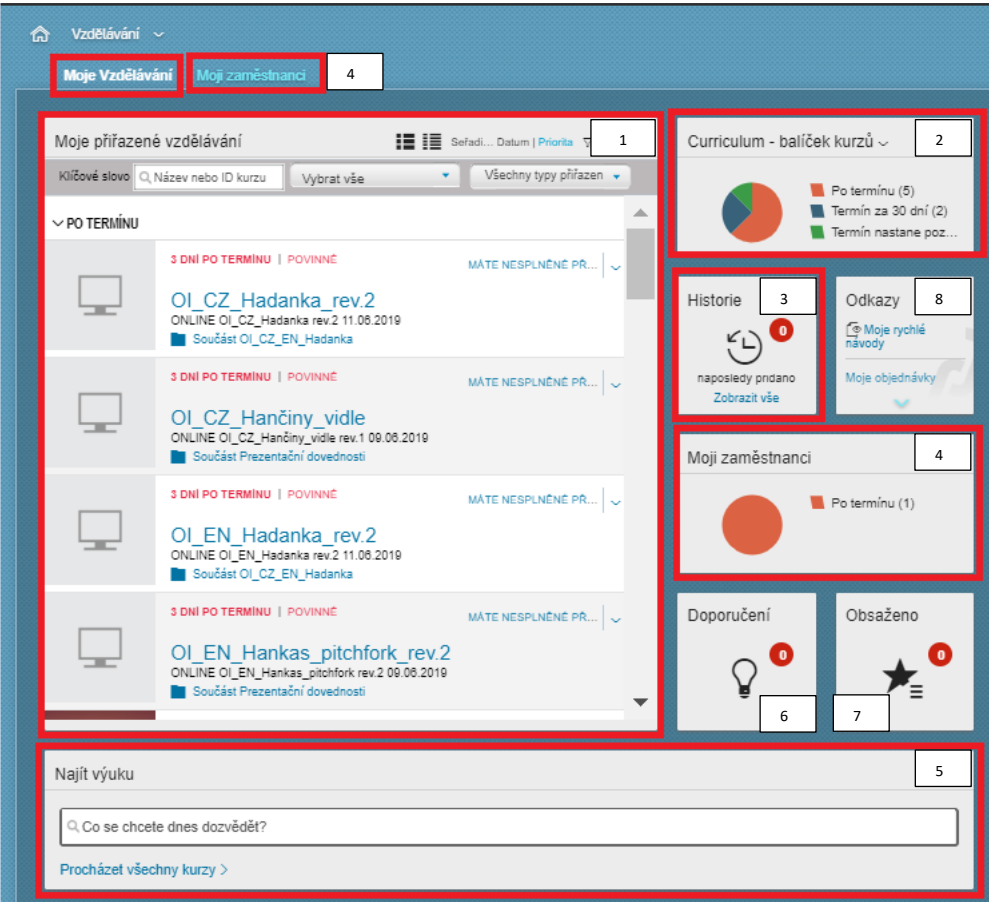

**1 Moje přiřazené vzdělávání** – slouží pro zjistění kurzů, které čekají na splnění.

**2 Curriculum (balíček kurzů)** – slouží pro zjistění platnosti školení a termínu opakování jednotlivých školení.

**3 Historii vzdělávání** – slouží pro přehled o historii zaškolení včetně možnosti tisku certifikátů z příslušných kurzů. V současné době je tisk certifikátů vyžadován pouze u zákonných školení (např. řidič referent, BOZP, školení VZV, práce ve výškách, školení první pomoci,atp.).

**4 Moji zaměstnanci** – Tato dlaždice/link slouží pro přístup do správy tréninků tvého týmu (bližší detail viz. návod "Moji zaměstnanci").

**5 Najít výuku** – slouží pro vyhledávání dostupných školení. Kliknutím na **"Procházet všechny kurzy"** se dostaneš do katalogu dostupných školení, ze kterých lze vybírat tréninky jak pro sebe, tak i pro své podřízené.

**6 Doporučení** – jedná se o dlaždici, kde se ti zobrazí kurz, který ti doporučil např. kolega.

**7 Obsaženo** – jedná se o dlaždici, která se aktuálně nevyužívá.

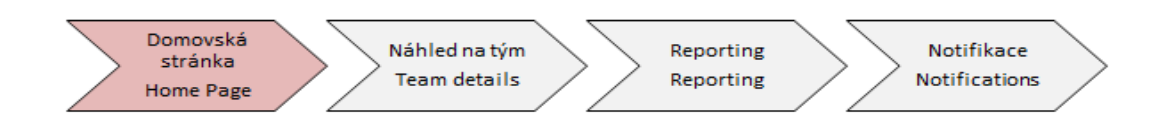

**8 Odkazy** – zde nalezneš další důležité odkazy.

Pokud se u některého z kurzů v sekci "Moje přiřazené vzdělávání" ať už tobě či tvému podřízenému zobrazí oznámení "Máte nesplněný předpoklad" znamená to následující: předpokladem pro plnění některých zákonných školení formou e-learning je prvotní absolvování daného kurzu prezenční formou (s lektorem).

V případě, že se tato informace u kurzu zobrazí, je potřeba se přihlasit na dané prezenční školení (do spuštění prezenčních kurzů v myFOXu probíhá registrace stále v systému inFOX – modul Training registration). Po jeho absolvování bude záznam ze školení nahrán do myFOX a tento kurz zmizí ze sekce "**Moje přiřazené vzdělávání**" a objeví se až nastane čas opakování kurzu (to již bude možné formou elearning).

## Šťouchnutí

Chceš-li svého podřízeného popostrčit ke splnění propadlých/brzy končících kurzů, můžeš k tomu využít zajímavou funkci tzv. "Šťouchnutí".

K té se dostaneš přes kartu "Domů", kliknutím na dlaždici "Správa mého týmu" v sekci "Můj tým".

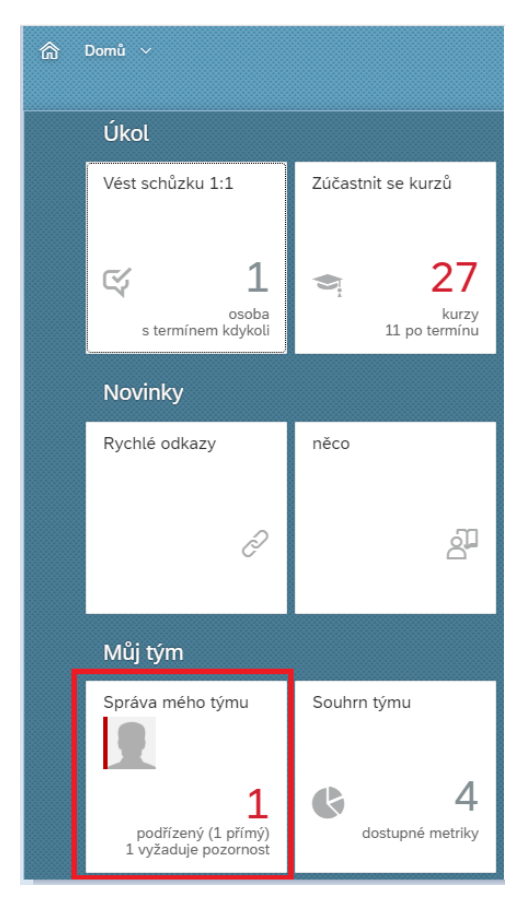

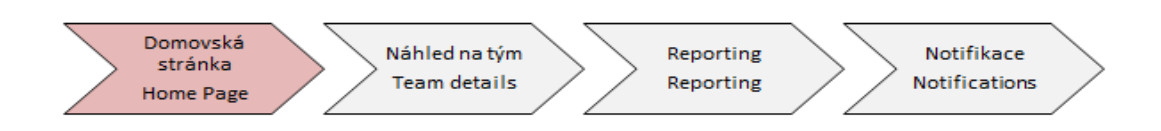

Následně se zobrazí seznam s tvými podřízenými a u nich funkce "Šťouchnout".

Můj tým (1) **Tomáš Marny** .<br>PŘÍMÍ PODŘÍZENÍ (1) **Tomáš Marný** Provést akci IT System Superviso Tomáš Marný Přejít na profil CMMG L10 HP Server With holidays (UH00) (8:28<br>Europe/Prague)<br>dummy@sap.com<br>+420466058831x8831 IT System Super Položky úkolů  $\frac{13}{13}$  po termínu nebo s blížícím se termínem Šťouchnout  $\begin{tabular}{l} \textbf{L}-\textbf{O} & \textbf{or} & \textbf{for} & \textbf{for} \\ \textbf{Do} & \textbf{for} & \textbf{for} \\ \textbf{Do} & \textbf{for} & \textbf{or} \\ \textbf{Ob} & \textbf{for} & \textbf{or} \\ \textbf{Ob} & \textbf{for} & \textbf{for} \\ \textbf{Ob} & \textbf{for} & \textbf{for} \\ \textbf{Ob} & \textbf{for} & \textbf{for} \\ \textbf{Prove that} & \textbf{or} & \textbf{for} \\ \textbf{Prove that} & \textbf{or} & \textbf{for} \\ \textbf{Prove$ Zavřít

**Pozor!** Takto lze upozorňovat pouze zaměstnance, kteří mají firemní e-mail.

Po kliknutí na "Štouchnout" vyskočí dialogové okno s plně editovatelným obsahem.

Je přednastaveno, že se "Štouchanému" zaměstnanci do zprávy vyplňují kurzy včetně názvu a počtu dní po termínu.

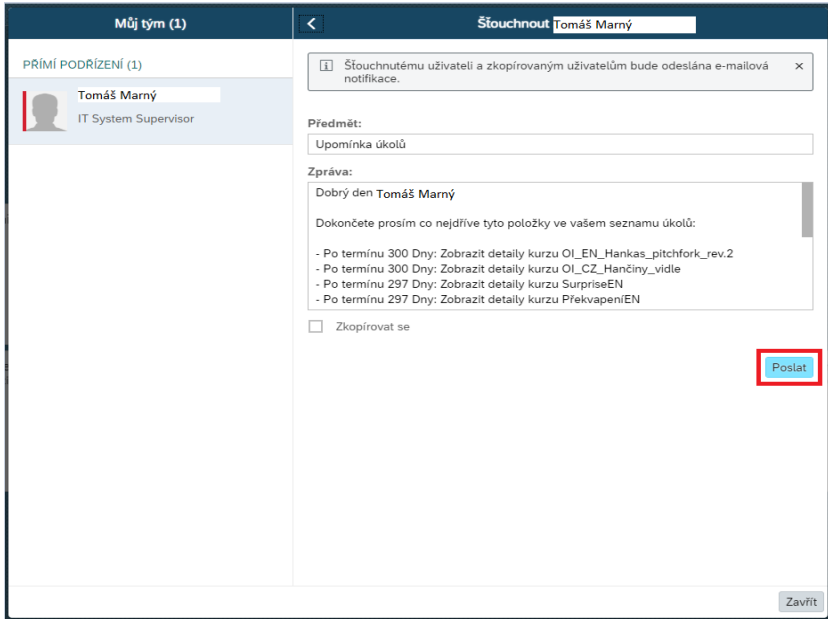

Šťouchnutí potvrdíš kliknutím na **,,Poslat''** a tvému kolegovi přijde notifikace do e-mailu.